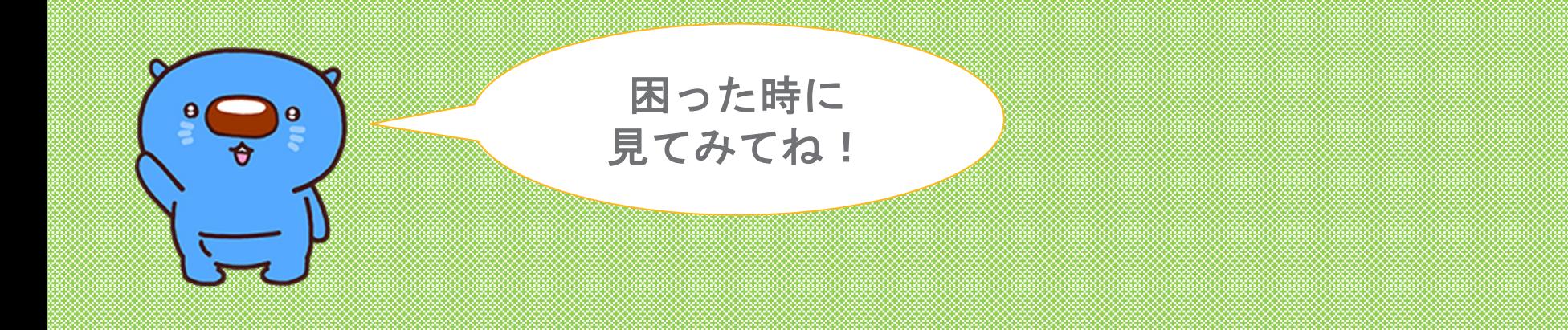

# 次回からのログインを簡単にする方法 竪町・新竪町プレミアム電子商品券2024

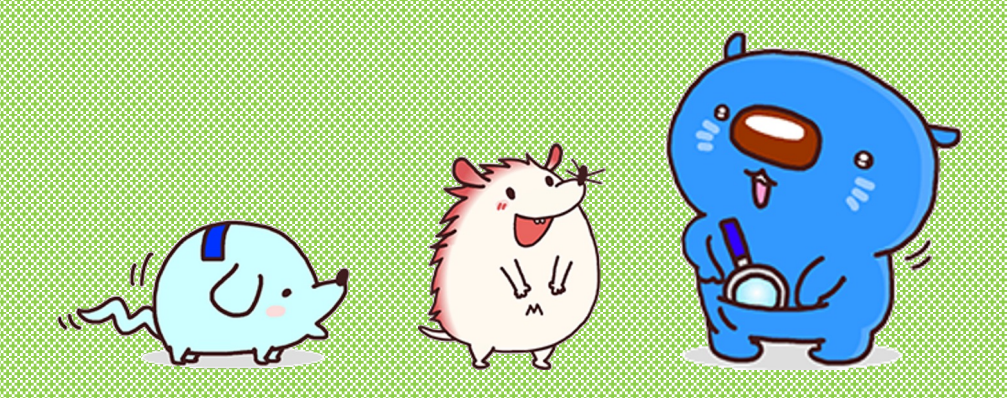

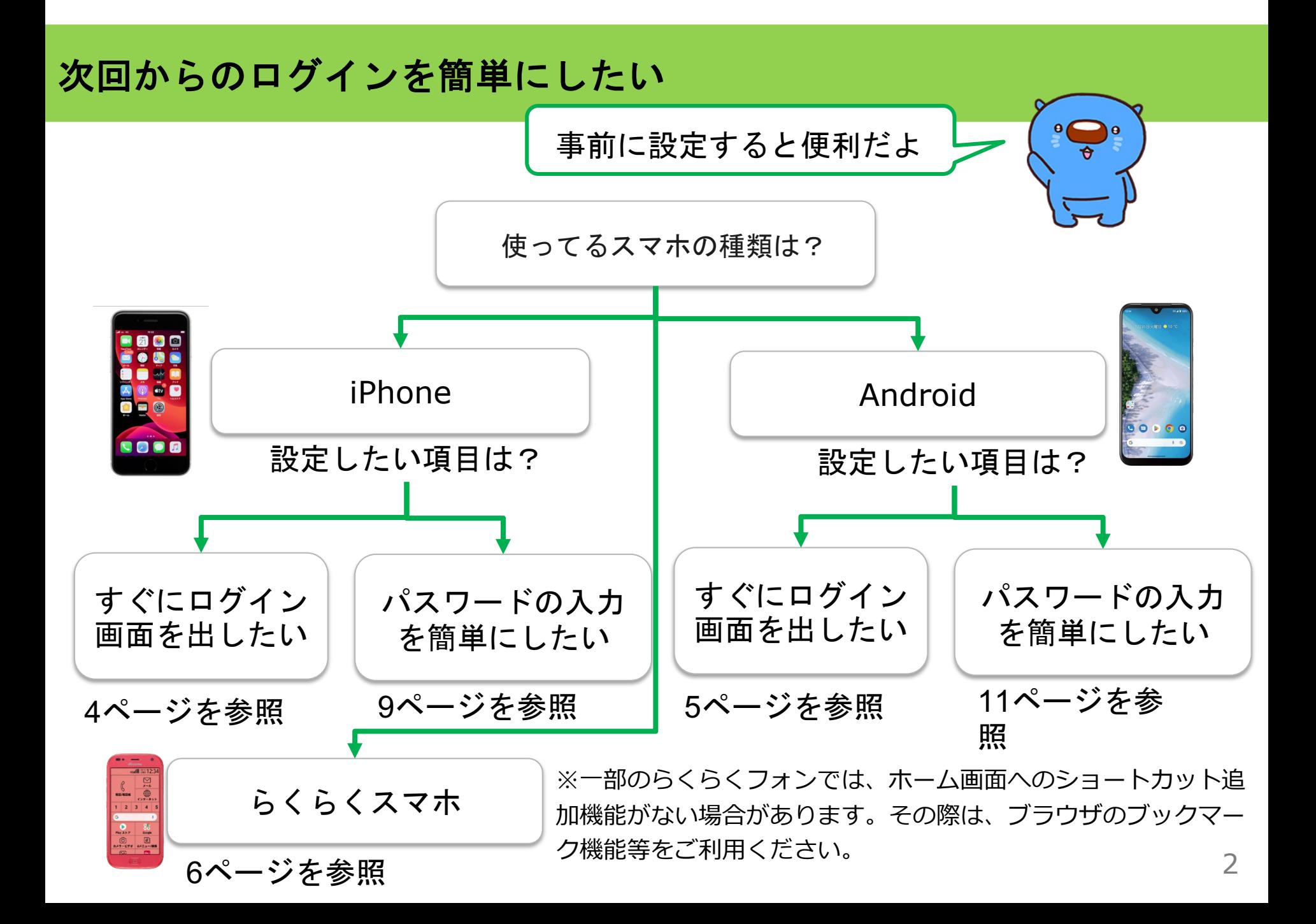

## [すぐにログイン画面を出](https://ko-pay.jp/support/)したい

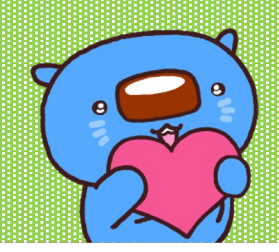

※ご利用の機種によっては、一部画面が異なる場合もございます。その場合はスマホの取扱説明書をご確認い スマホをご購入いただいた携帯キャリアショップ (docomo·Softbank·au等)にご相談ください。

## すぐにログイン画面を出したい 【**iPhone**】の場合

ユーザー専⽤ページをホーム画⾯に追加しておくと、 すぐ起動できるので便利だよ!

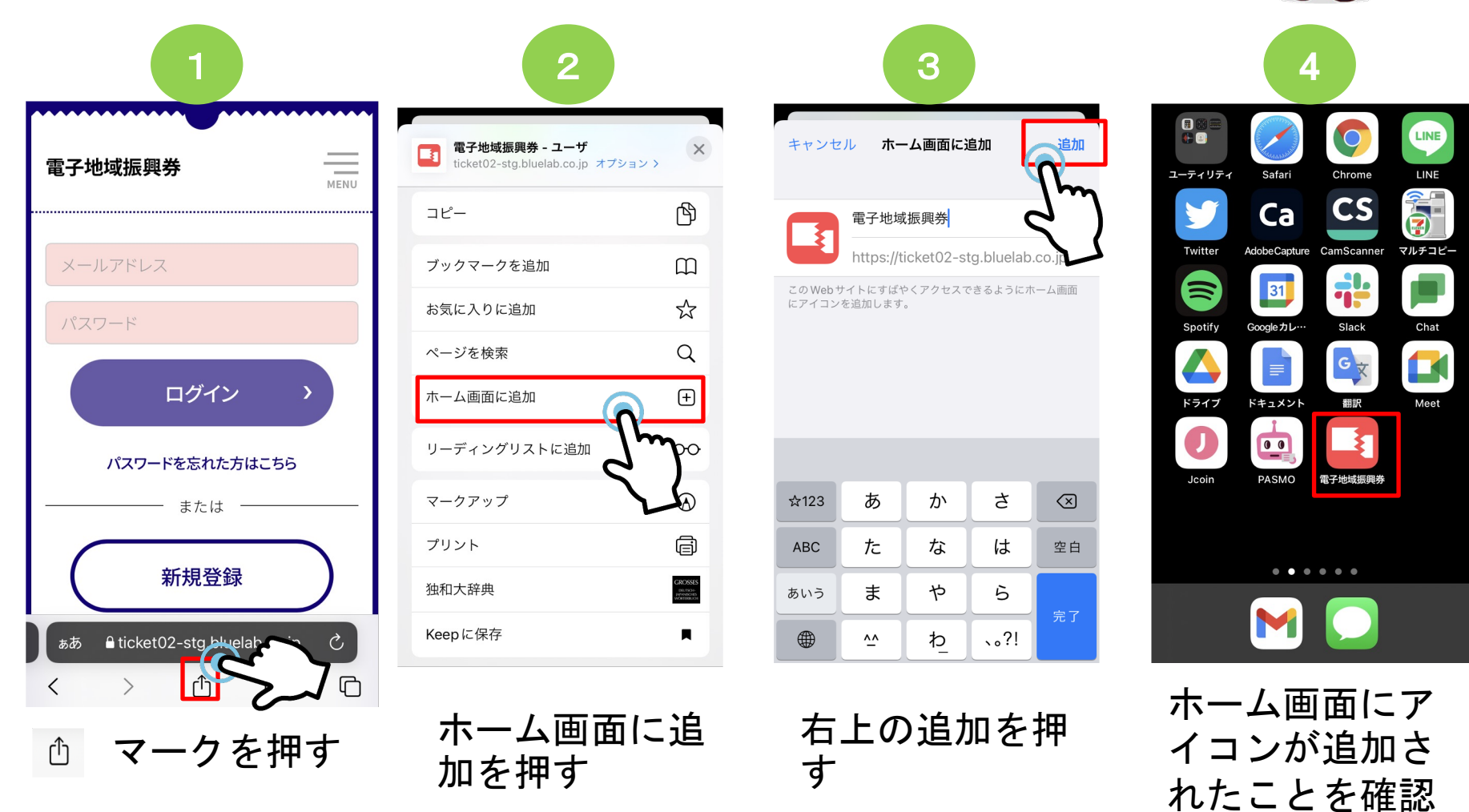

する

## すぐにログイン画面を出したい 【**Android**】の場合

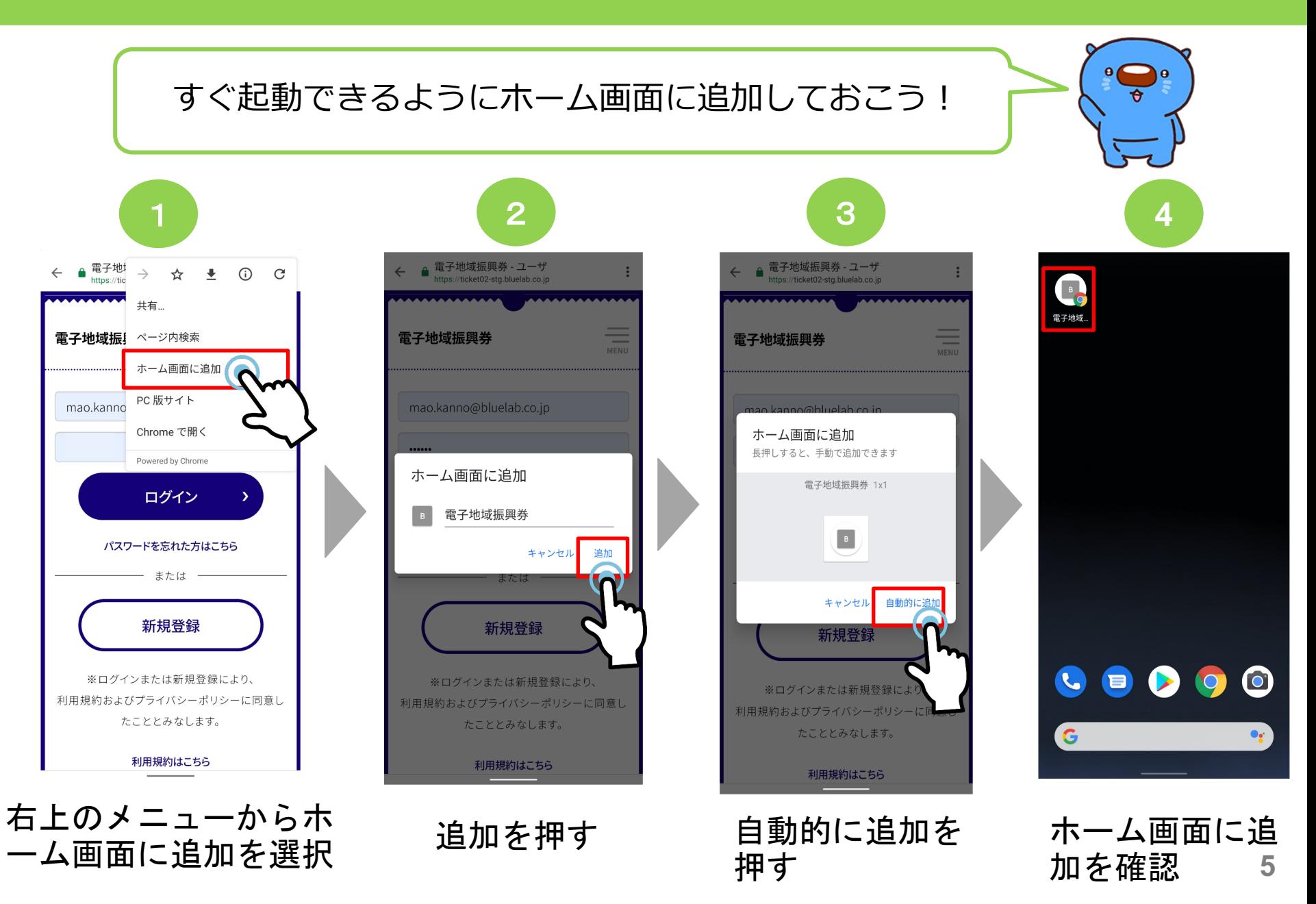

## すぐにログイン画面を出したい 【らくらくスマホ】の場合

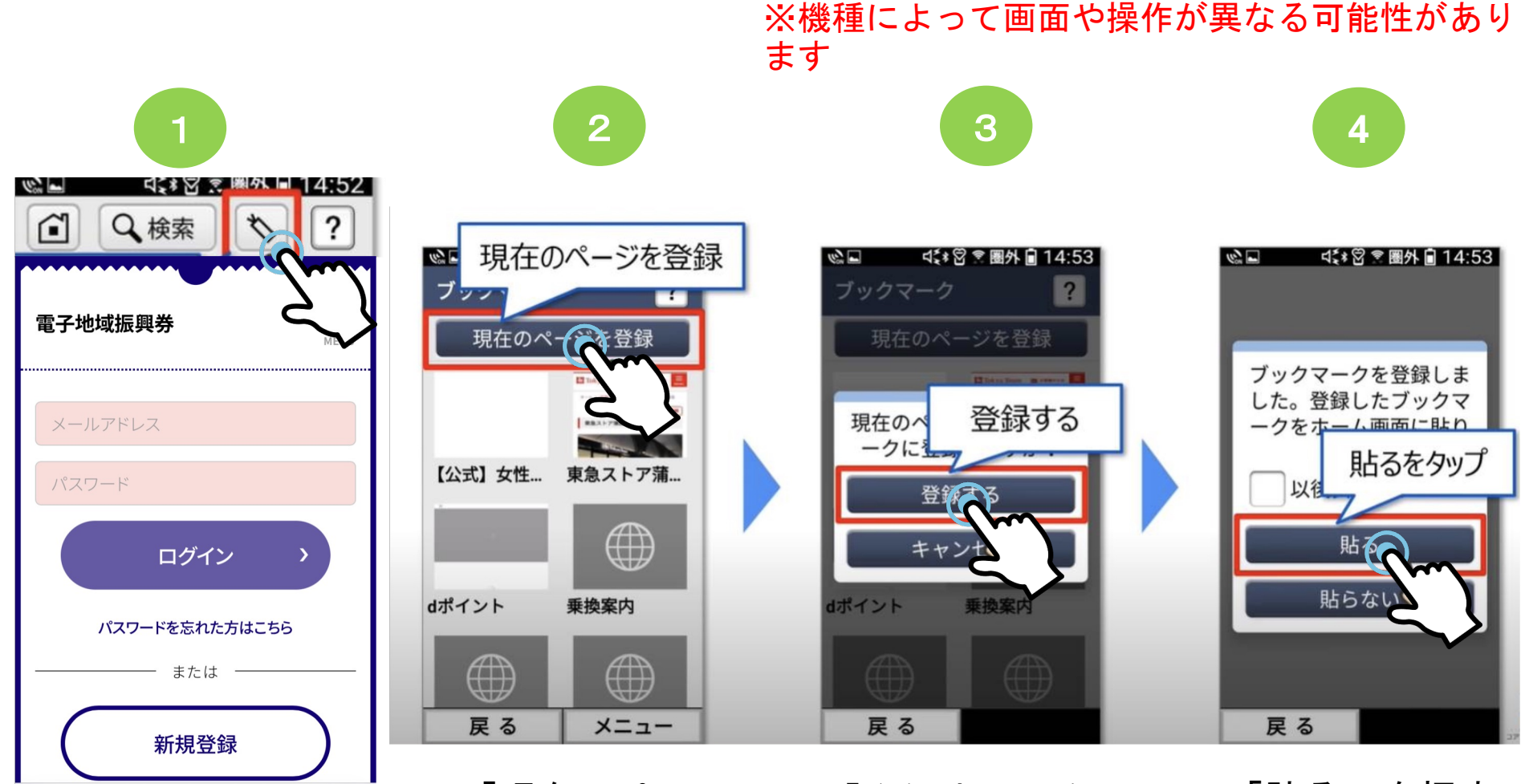

ウェブサイトを開いた 状態で右上の「しおり マーク」を押す

「現在のペー ジを登録」を 押す

「登録する」を 押す

「貼る」を押す

## すぐにログイン画面を出したい 【らくらくスマホ】の場合

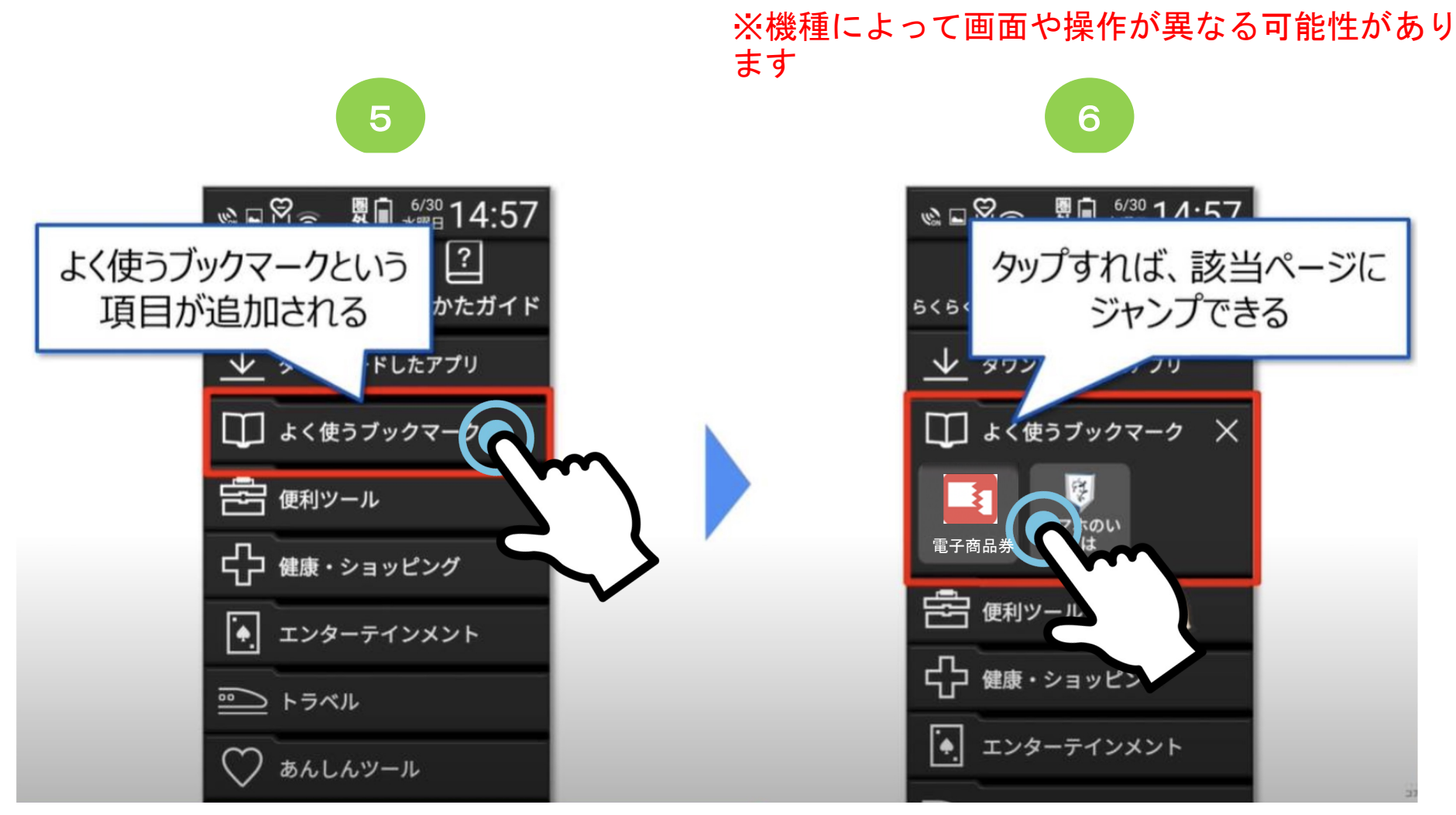

ホーム画面に戻って下の方にスクロール していくと、「ダウンロードしたアプ リ」の下に新しく「よく使うブックマー ク」というフォルダが作成されています。

開きたいサイトのボタンを押 すと該当のページに飛ぶこと ができます。

# [パスワードの入力を簡単](https://ko-pay.jp/support/)にしたい  $\mathbf{e}$

※ご利用の機種によっては、一部画面が異なる場合もございます。その場合はスマホの取扱説明書をご確認い スマホをご購入いただいた携帯キャリアショップ (docomo·Softbank·au等)にご相談ください。

### にしたい 【**iPhone**】の場合 ブラウザをプライベートモードで開いている場合、 プライベートモードを解除して利用してみてね! 1 **3** 2 〈設定 パスワード  $+$ 編集 設定 Q 検索 パスワード **Face ID** パスワー、、、、、されてい パスワードオプション メール ます Face ID/Touch ID/ パスワードオプション ホーム画面から設定を パスコードで認証 を押す 開き、パスワードを押 す 4 5 く戻る 入力を許可: パスワードオプション 許可する項目(使って iCloudパスワードとキー いるブラウザ)にチェ  $\lceil \rceil$ チェーン ックを入れる。 パスワードを自動入力 1Password 7  $\Omega$ 自動入力は、AppやWebサイトにサインインするのに ※Safariは「iCloudパ 役立ちます。 Authenticator スワードとキーチェー 「パスワードの自動入 ン」を選択  $\bullet$ Chrome 力」 を 「オン」にす →次ページに続く9 る

メールアドレス・パスワードの入力を簡単

## メールアドレス・パスワードの入力を簡単 にしたい 【**iPhone**】の場合

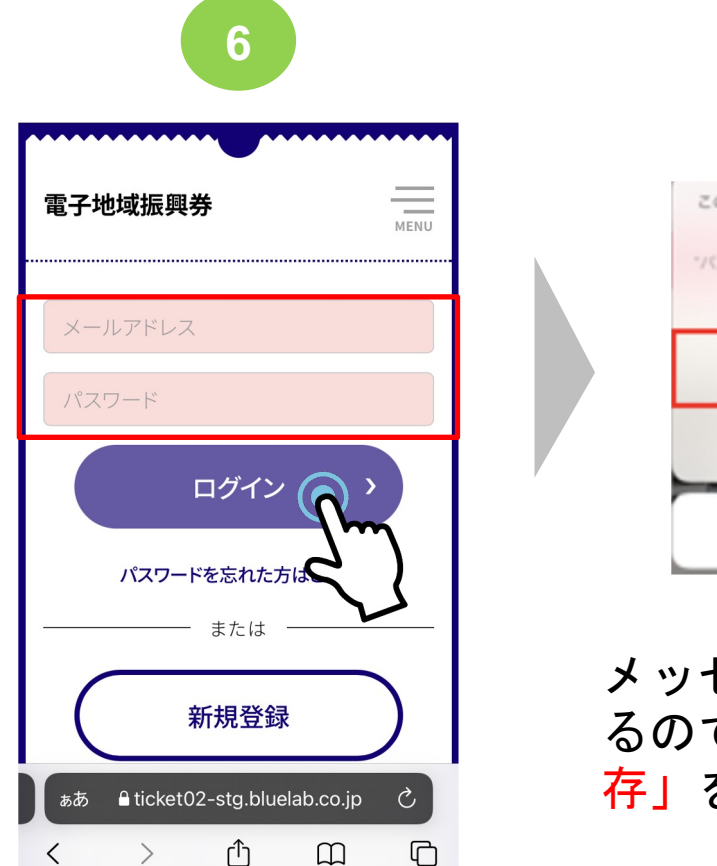

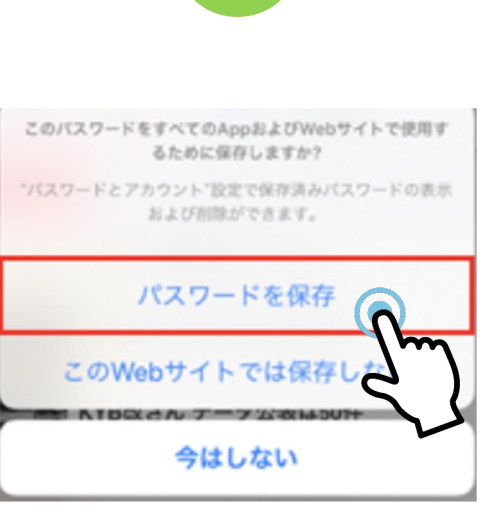

7

メッセージ画面が表示され るので、「パスワードを保 存」を選択する

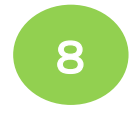

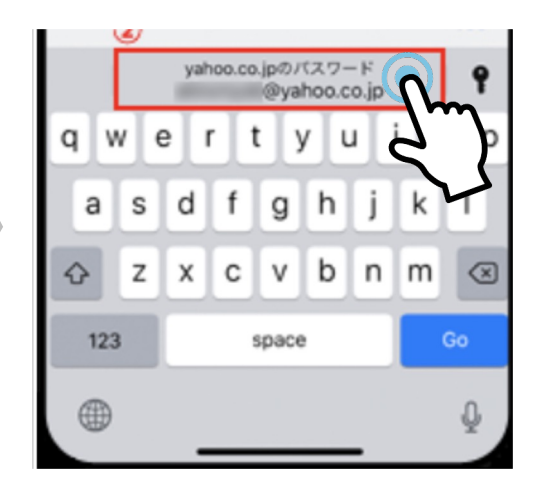

次回以降ログイン時に キーボード上に表示さ れるログイン情報を押 すと自動入力されます。

ウェブアプリを開き、 メールアドレスとパス ワードを入力しログイ ンボタンを押す

## メールアドレス・パスワードの入力を簡単<br>In Lite In にしたい

ホーム画面から「設

定」を開く

「言語と入力」を押す $_{\scriptscriptstyle{11}}$ 

**→**次ページに続く

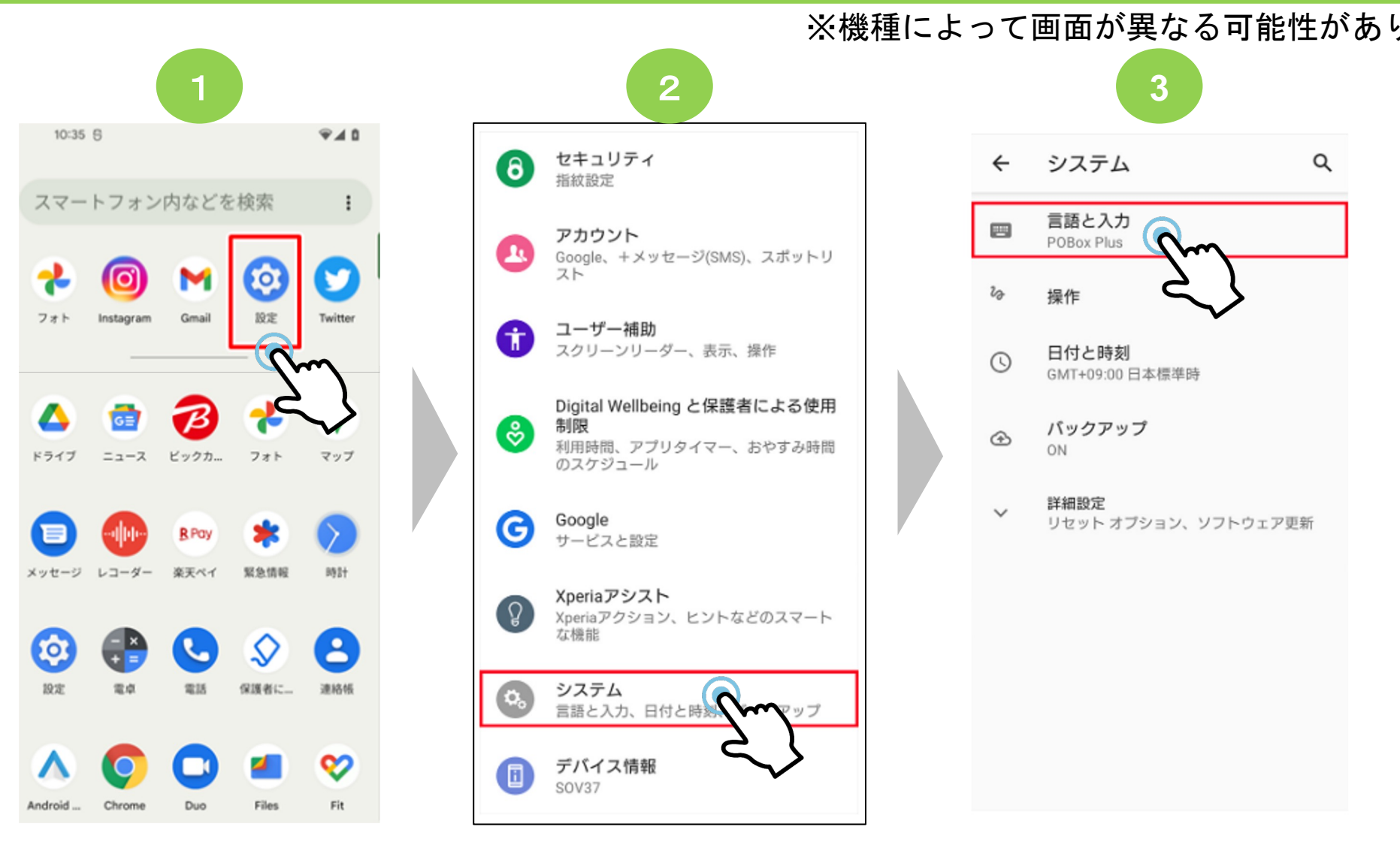

「システム」を押す

## メールアドレス・パスワードの入力を簡単 【**Android**】の場合<sup>②</sup> にしたい

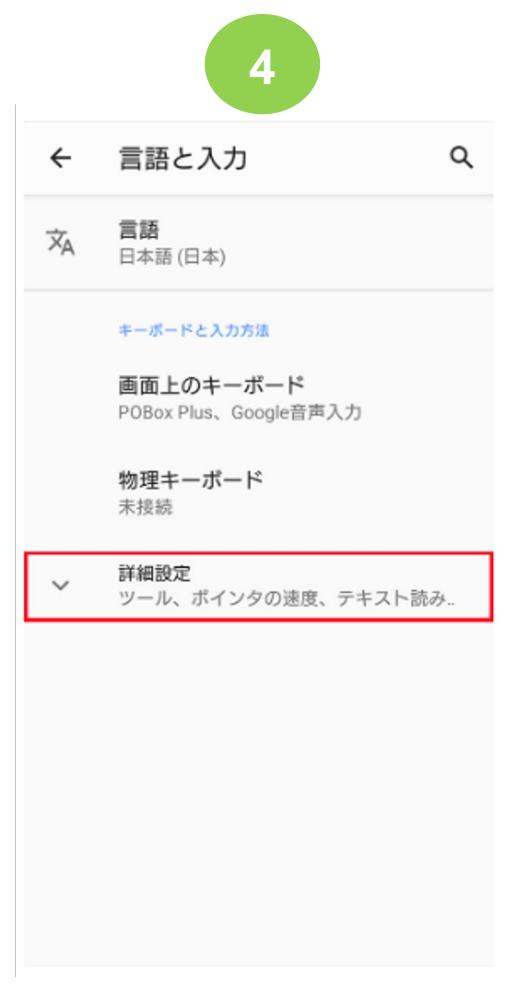

### **4 5 6** 言語と入力  $\leftarrow$ 言語 文

Q

### キーボードと入力方法

日本語 (日本)

画面上のキーボード POBox Plus、Google音声入力

物理キーポード 未接続

### ツール

スペルチェック 選択していません

### 自動入力サービス

単語リスト スペルチェッカーアプリなどで使われる単 語を追加できます

ポインタの速度

「詳細設定」を押す 「自動入力サービス」 を 押す

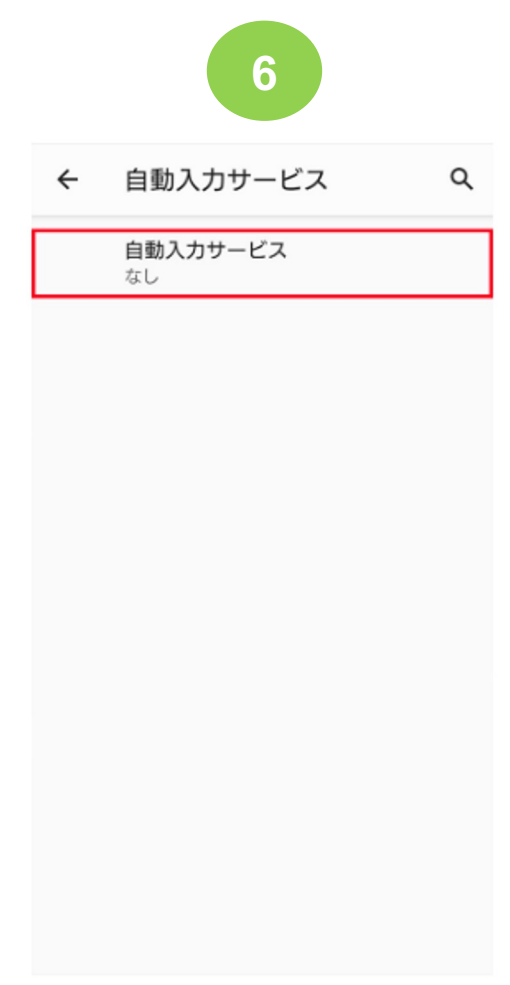

12 再度「自動入力サービ ス」を押す

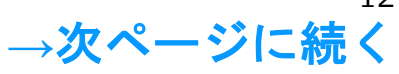

## メールアドレス・パスワードの入力を簡単 【**Android**】の場合<sup>③</sup> にしたい

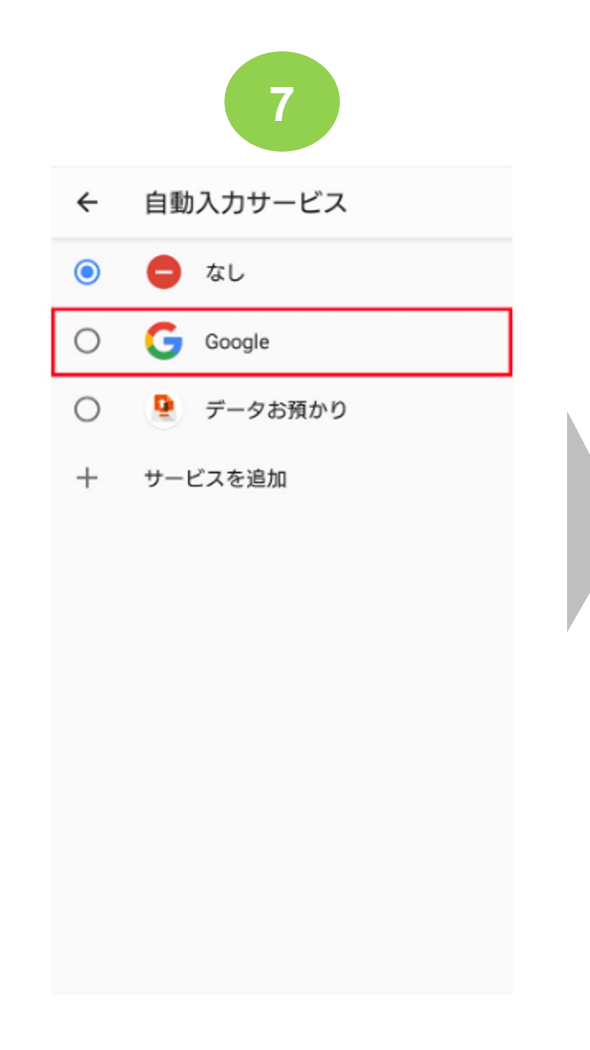

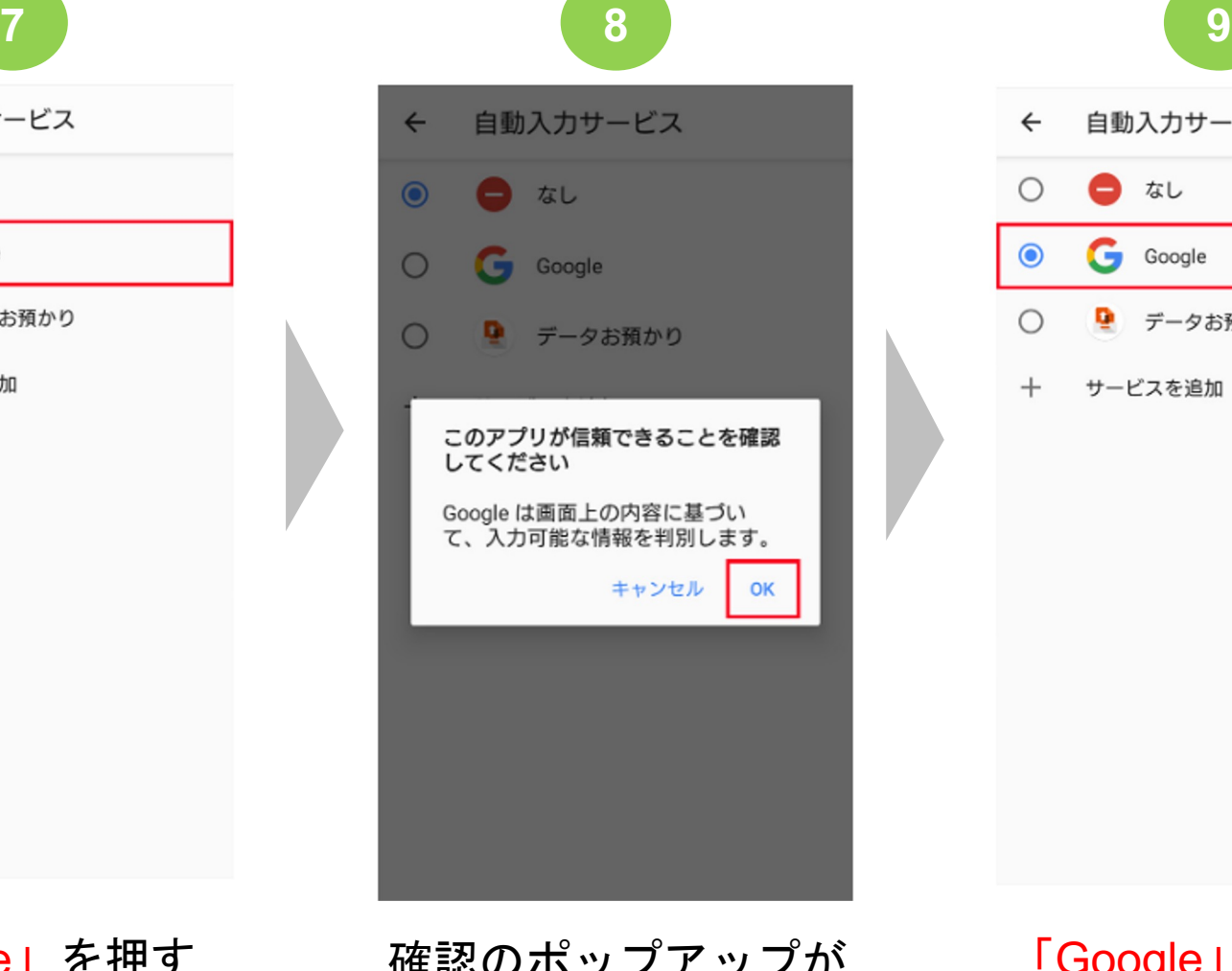

自動入力サービス  $\leftarrow$  $\bullet$   $\overline{a}$  $\circ$ G Google  $\odot$  $\bigcirc$ ■ データお預かり サービスを追加  $^{+}$ 

「Google」を押す 確認のポップアップが 表示されたら「OK」 をタップしてください

13 「Google」にチェック が入る **→**次ページに続く

## メールアドレス・パスワードの入力を簡単 にしたい

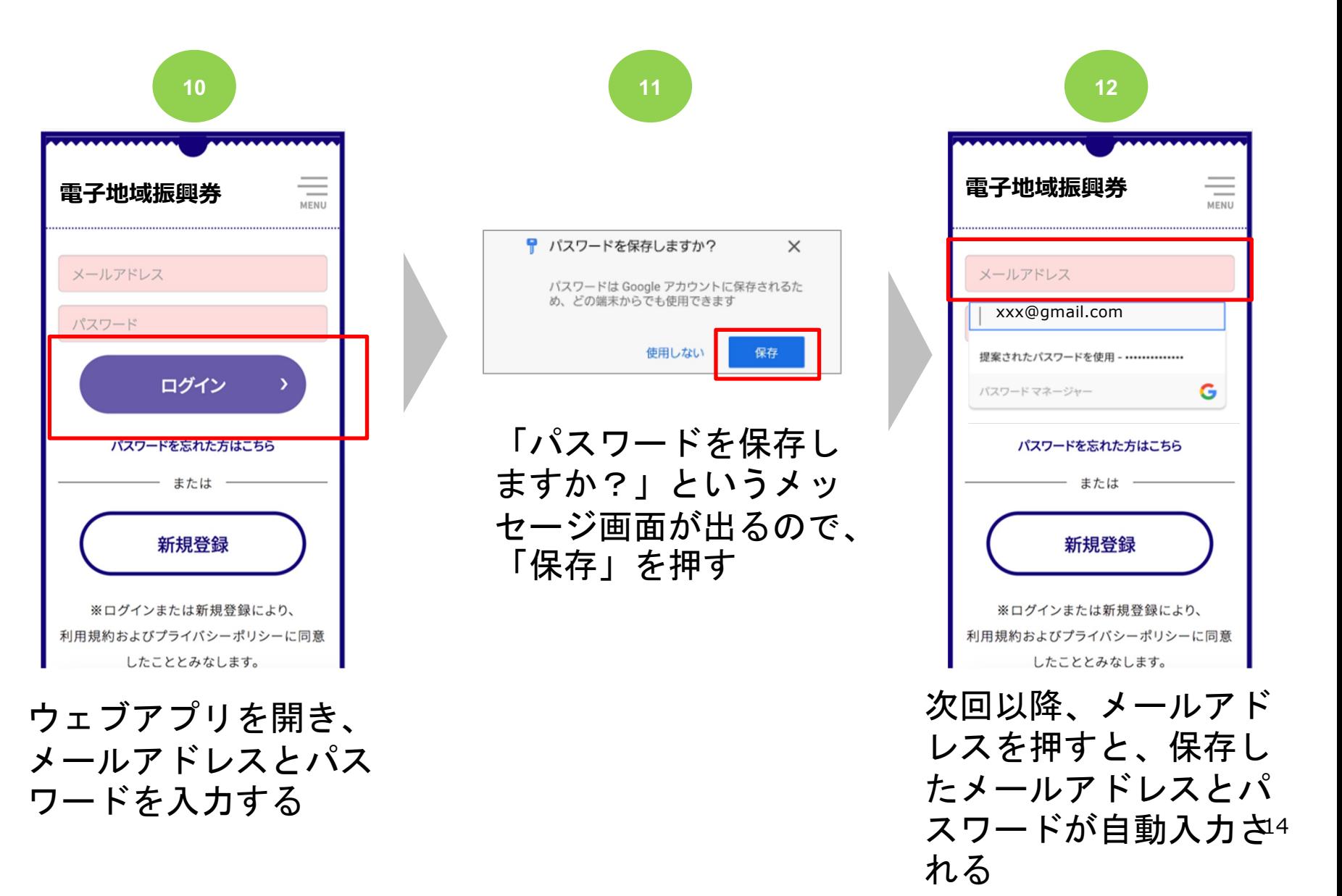

解決しない場合は、、、

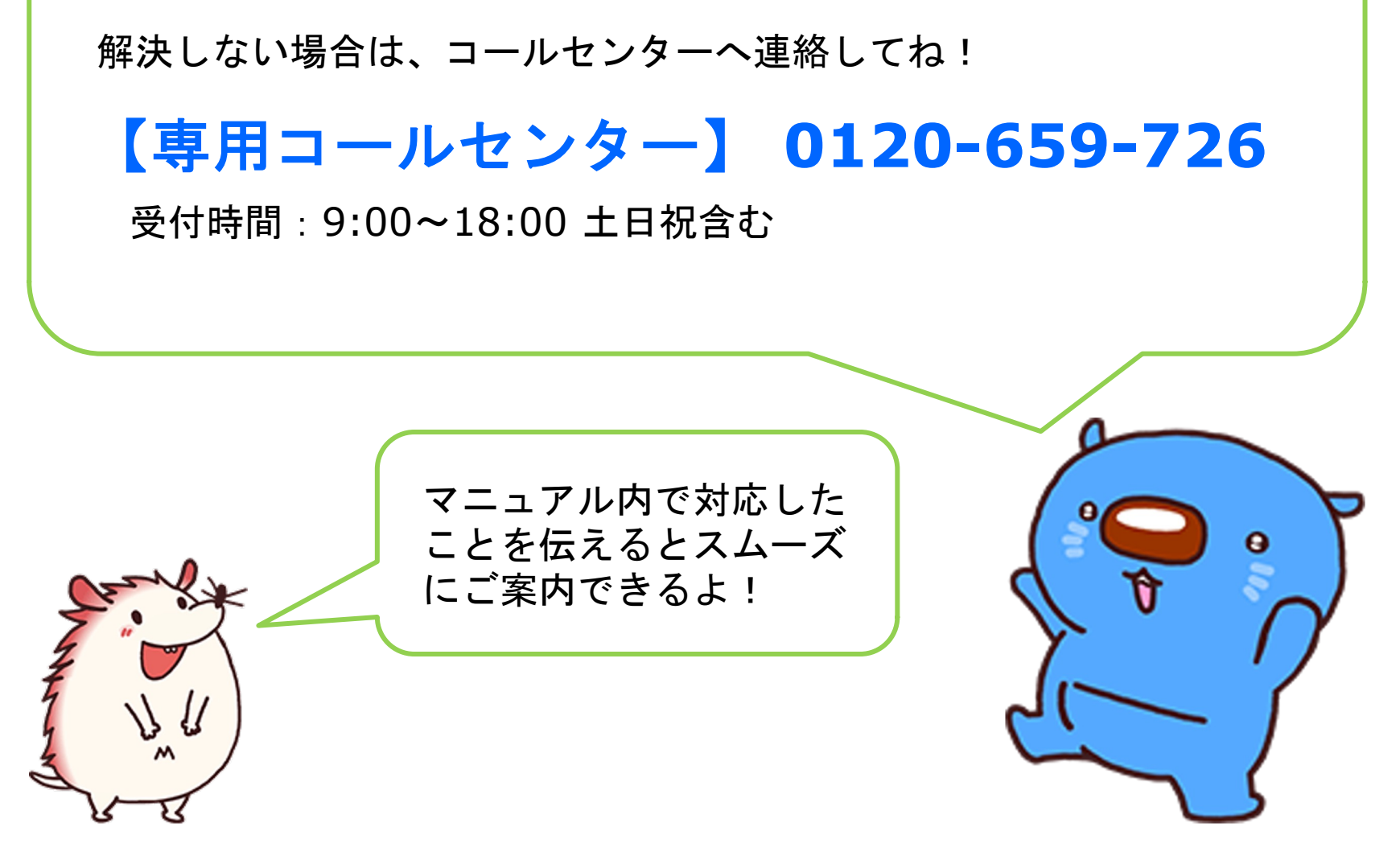